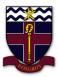

## COBRAM ANGLICAN GRAMMAR SCHOOL

- How to install Google Classrooms and sign in on Android
- 1. Open the Play Store and search 'Google Classrooms'.
- 2. Then download the Google Classrooms' app.

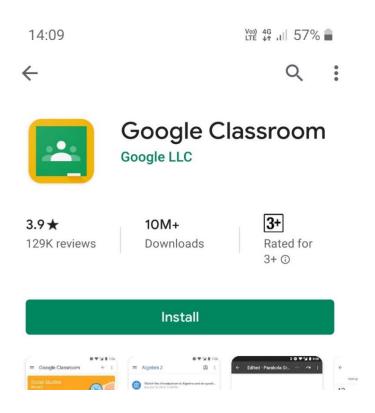

3. Once Classrooms is finished downloading, open it and click Get Started.

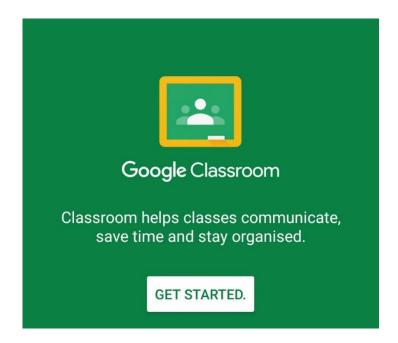

4. Now choose the account you will sign in to Classrooms with, the account must be a school provided '@cags.vic.edu.au' account to work with Classrooms (your own personal Google account won't work).

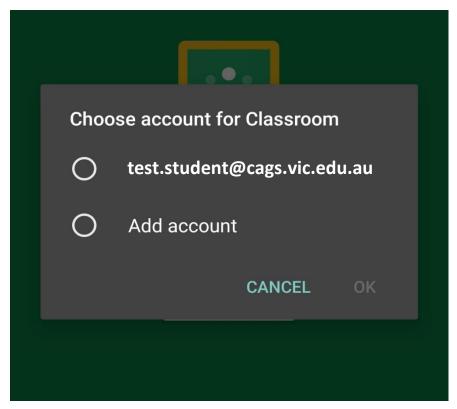

A. If your '@cags.vic.edu.au' account is already listed click on it, then skip to Step 7

Or

B. If your '@cags.vic.edu.au' account is not listed, click on add account.

5. Then enter your school email address (e.g. 'test.student@cags.vic.edu.au') and click Next.

14:16

(v) 4G . 1 55% ■

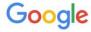

## Sign in

Use your Google Account. Learn more

Email or phone

test.student@cags.vic.edu.au

Forgot email?

Next

6. Then enter your school network/email password (the password you use to sign in to the school's computers and school email) and click Next.

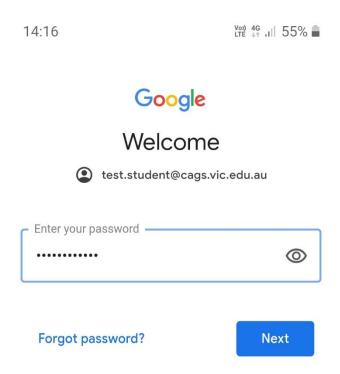

7. Then you must agree to the Google Terms of Service Classrooms.

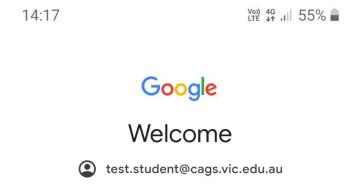

We publish the **Google Terms of Service** so that you know what to expect as you use our services. By clicking 'I agree', you agree to these terms.

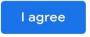

8. Once this screen (or similar) appears your all done, Google Classroom is now installed and you have successfully signed in to it.

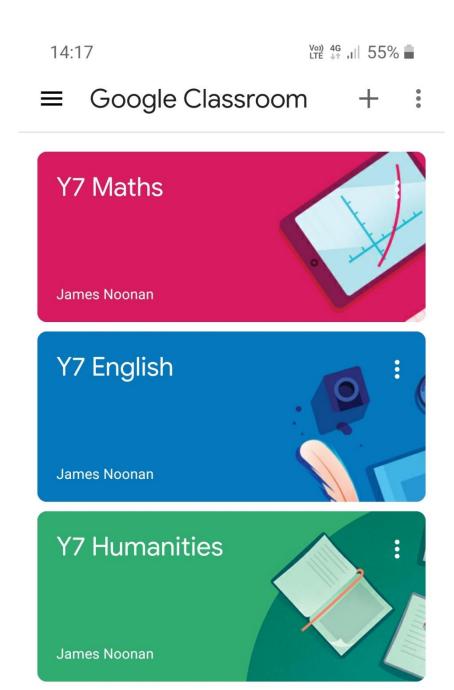